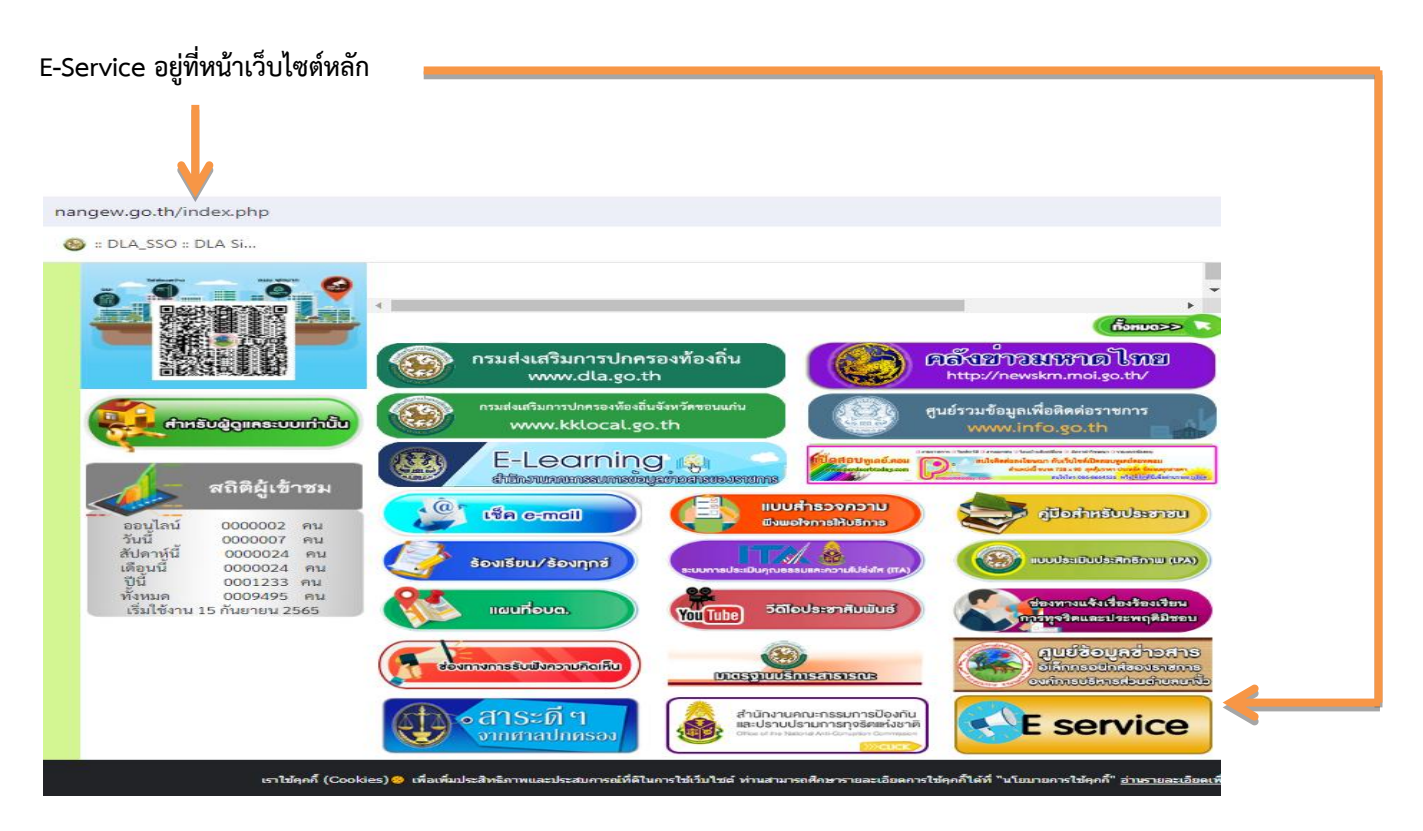

รายละเอียดวิธีการใช้งานระบบการให้บริการ

## วิธีการใช้งานระบบการให้บริการ E - Services

การเข้าสู่หน้าเว็บไซต์ E - Services

1. เปิดโปรแกรม browser

2. พิมพ์ ชื่อหน่วยงาน หรือ URL ของเว็บไซต์หน่วยงาน [https://www.nangew.go.th](https://www.nangew.go.th/) และคลิก Enter จะปรากฏ หน้าหลักของเว็บไซต์

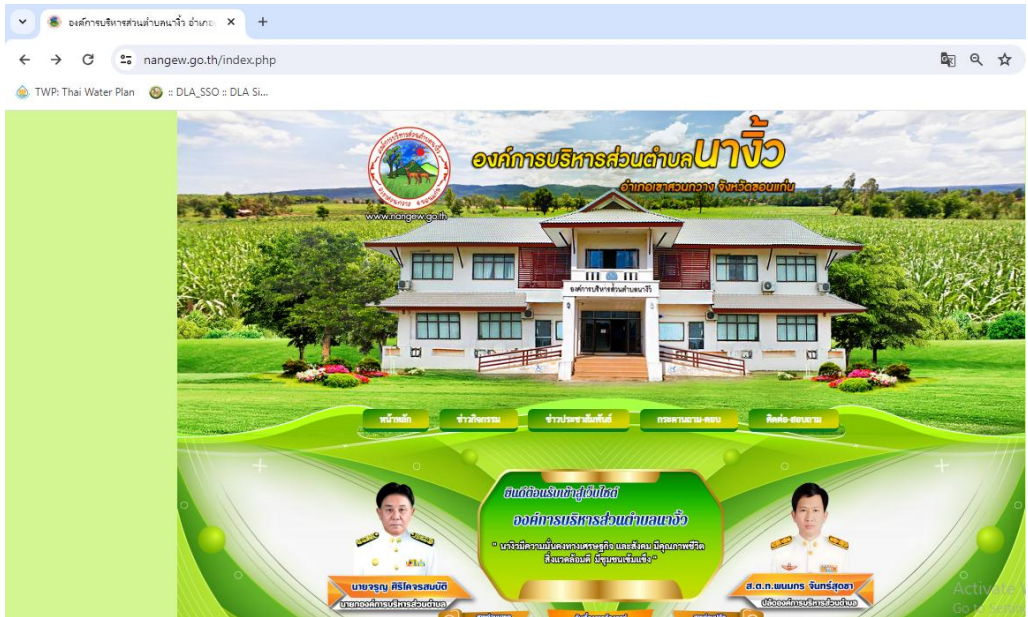

3. ปุ่มบริการประชาชนออนไลน์ E–Service จะอยู่บริเวณหน้าหลักของเว็บไซต์ด้านล่าง ตรงขวามือ หน้า เว็บไซต์

4. คลิกที่ "E-Service อบต.นางิ้ว"

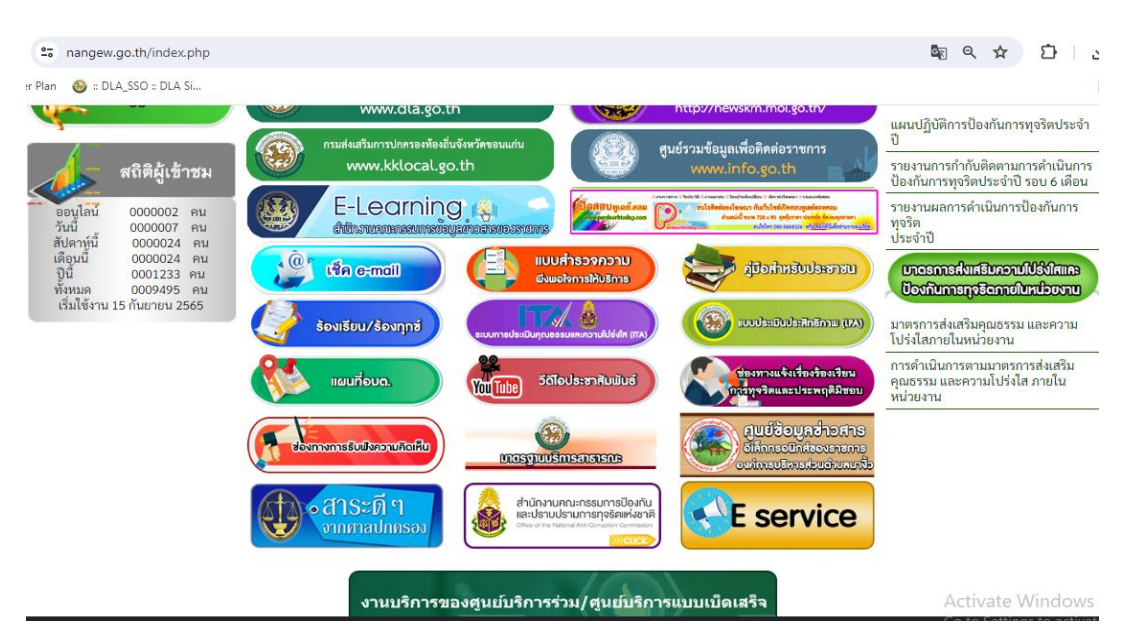

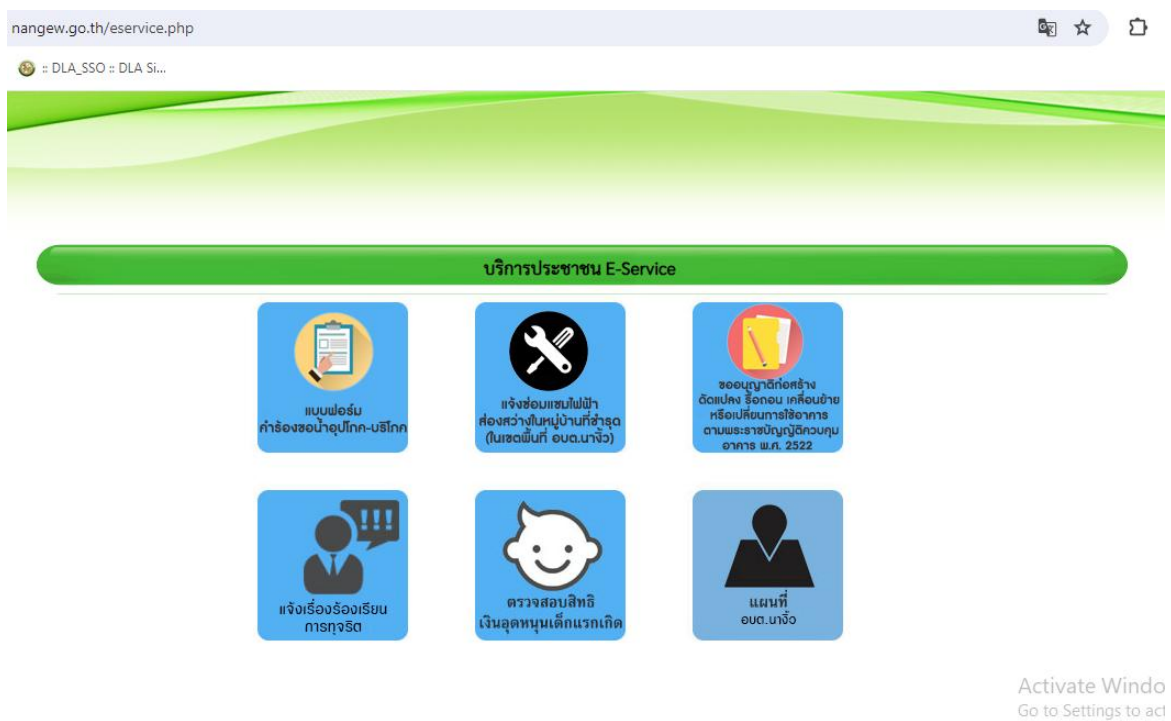

 $\,\boldsymbol{\varepsilon}\!,$  เมื่อคลิกเรียบร้อยแล้ว จะปรากฏหน้าบริการ E-Service "ระบบยื่นคำร้องขอรับบริการออนไลน์องค์การ บริหารส่วนตำบลนางิ้ว" เพื่อลงทะเบียนใช้บริการ และกรอกข้อมูลให้ครบถ้วนตามแบบฟอร์ม เมื่อกรอก ข้อมูล ครบถ้วนเรียบร้อยแล้วกด "ส่ง"

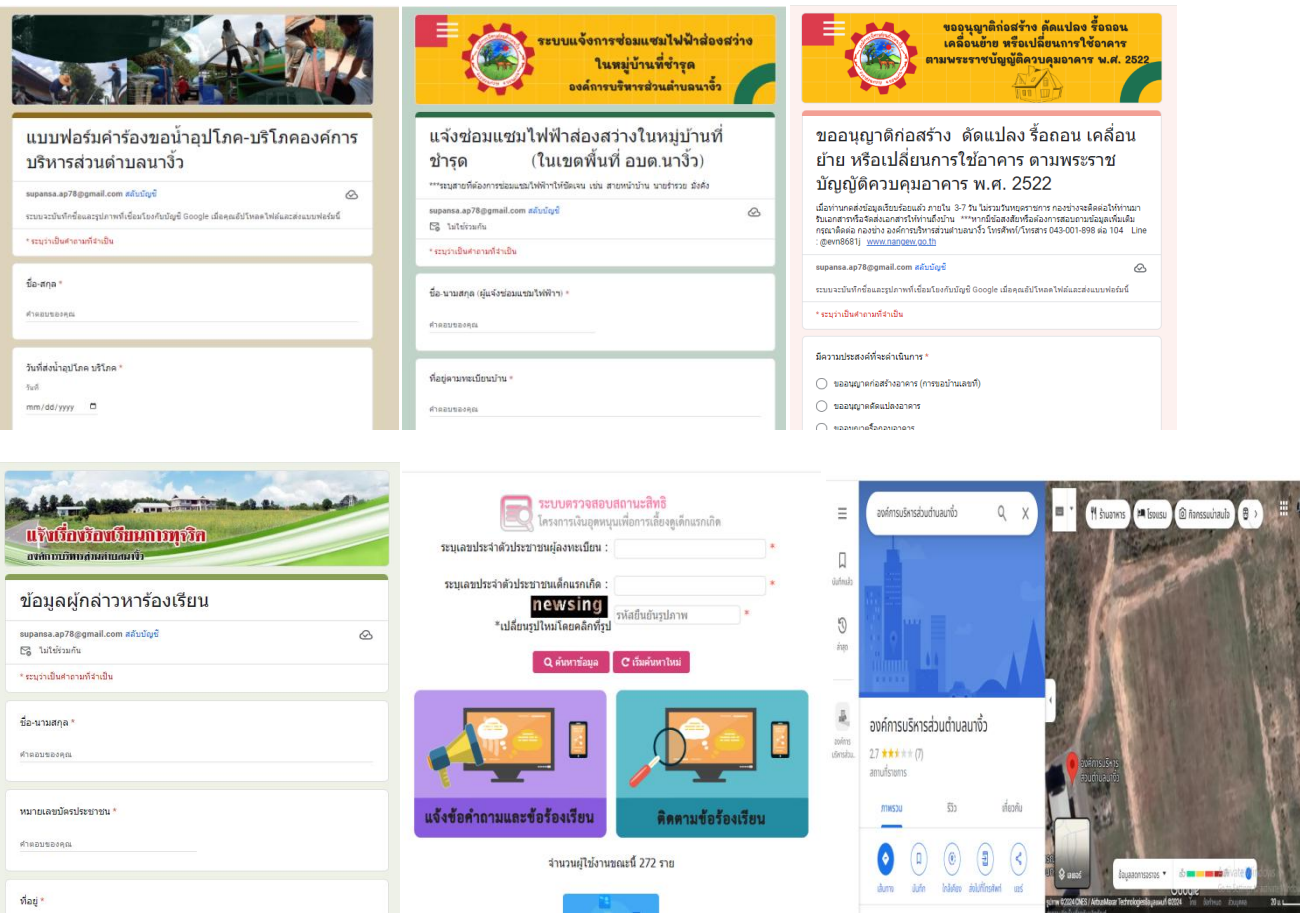

้ ๖. เจ้าหน้าที่จะได้รับข้อมูลของท่าน และดำเนินการตรวจสอบข้อมูลรายละเอียด ผ่านระบบของหน่วยงาน พร้อมดำเนินการ ปริ้นแบบคำขอรับบริการออนไลน์ เสนอผู้บริหาร พิจารณาอนุมัติ/ไม่อนุมัติและเมื่อผู้บริหารได้ พิจารณาแล้ว เจ้าหน้าที่จะแจ้งผลการพิจารณาให้ท่านทราบ ผ่านช่องทางการติดต่อที่ท่านได้ระบุโดยเร็ว พร้อม ด าเนินการในส่วนที่เกี่ยวข้องต่อไป